## **Auswertung einer Busreise**

Wir haben eine Busreise gemacht, z.B. mit dem bekannten Unternehmen aus Rostock.

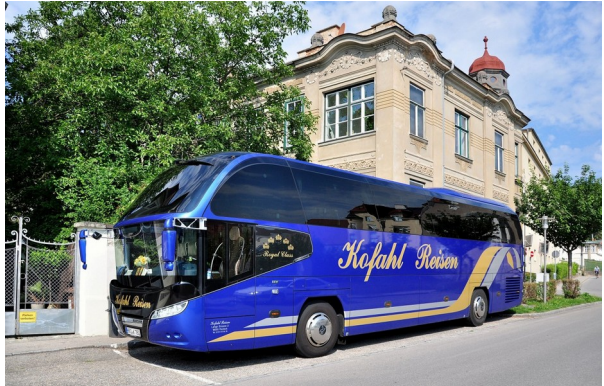

Nun erfolgt eine Auswertung mittels "Movie- Maker". Neben den vielen Bildern und Videos sollen

 auch eigene Texte und Beschreibungen untergebracht werden.

 Ein besonderes Angebot ist, dass die Bus-Crew in Eigenregie eine Bordversorgung organisiert. Alles was man so über die Reise verzehrt und trinkt wird in einer Liste festgehalten, bezahlt wird am Ende der Reise.

 Es könnte nun auch für den einen oder anderen interessant sein, diese Angaben mit in der Reisebeschreibung (Movie-Maker) einzubeziehen. Gut macht sich hier wieder eine Tabelle und die grafische Darstellung dazu – das können wir nun, da wir mit einem Kalkulationssystem schon umgehen können. Die Tabelle und die Grafik muss dazu aus dem Kalkulationssystem in den Movie-Maker gebracht werden?

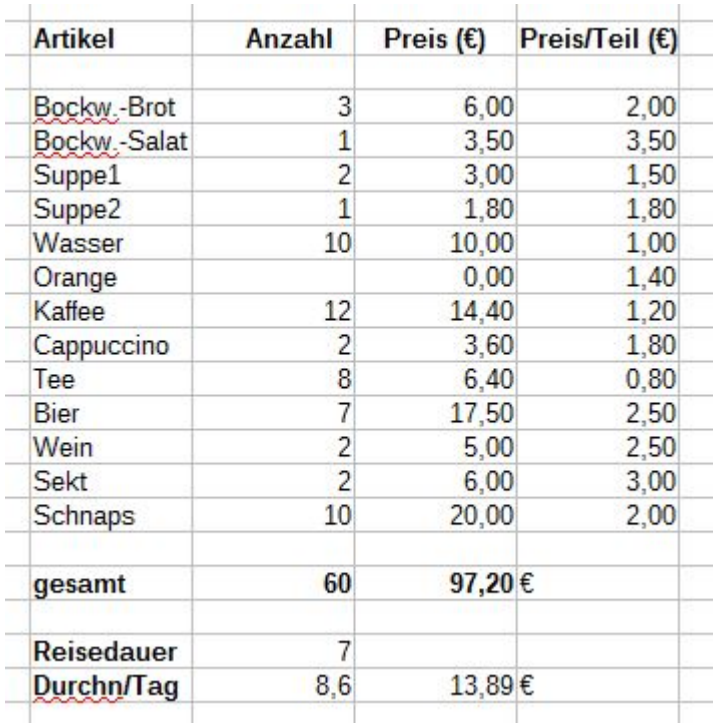

Zunächst einmal legt man sich eine Tabelle in bekannter Form an.

## Wir legen wieder fest: "Bockw.-Brot" steht in "Spalte C" und "Zeile 10"!

In "Spalte D" schreiben wir die Anzahl verzehrten Lebensmittelteile auf. Da wir ja eine Tabelle zur Anzahl und den Gesamtpreis dazu erstellen wollen, ist es sinnvoll in "Spalte F" den Preis pro Teil zu schreiben und in "Spalte E" dann den Gesamtpreis zu berechnen. Das ist natürlich recht einfach:

in "**Zelle E10**" schreibt man die Formel **=D10\*F10**

Diese kann man dann bis "Schnaps" kopieren und hat sofort den Gesamtpreis pro Teil.

Wenn man will, kann man sofort auch die Gesamtwerte berechnen. In "Zelle D24" schreibt man die Summenformel:

**=SUMME(D10:D22)**

Das gleiche kann mit dem Preis geschehen. Man schreibt in "Zelle E24" ebenfalls eine Summenformel:

**=SUMME(E10:E22)**

In "Zelle D26" wird die Dauer der Reise eingetragen, z.B. **7** Tage, dann kann man ohne Probleme den Verbrauch pro Tag ausrechnen (lassen), es gilt:

**"Zelle D27" =D24/D26** und

**"Zelle E27" =E24/D26** das wurde am Tag durchschnittlich verbraucht!

Was wir bisher kaum berücksichtigt haben, ist die **Tatsache**, dass **alles variabel** ist! Ändert man in "Spalte C" irgend eine Anzahl der verzehrten Teile, so wird das sofort an allen notwendigen Stellen in der Tabelle verändert! (bitte einmal probieren)

Hat man schon eine Grafik erstellt, so ändert sich auch die Grafik entsprechend!

Man könnte diese Tabelle sofort für alle Busreisende nutzen, es braucht nur andere Werte. Da wird deutlich, dass man tatsächlich von einem Kalkulationsprogramm sprechen kann.

Es wurden einmal zwei verschieden Grafiken über die Spalten C, D und E von Zeile 10 bis 22 erzeugt:

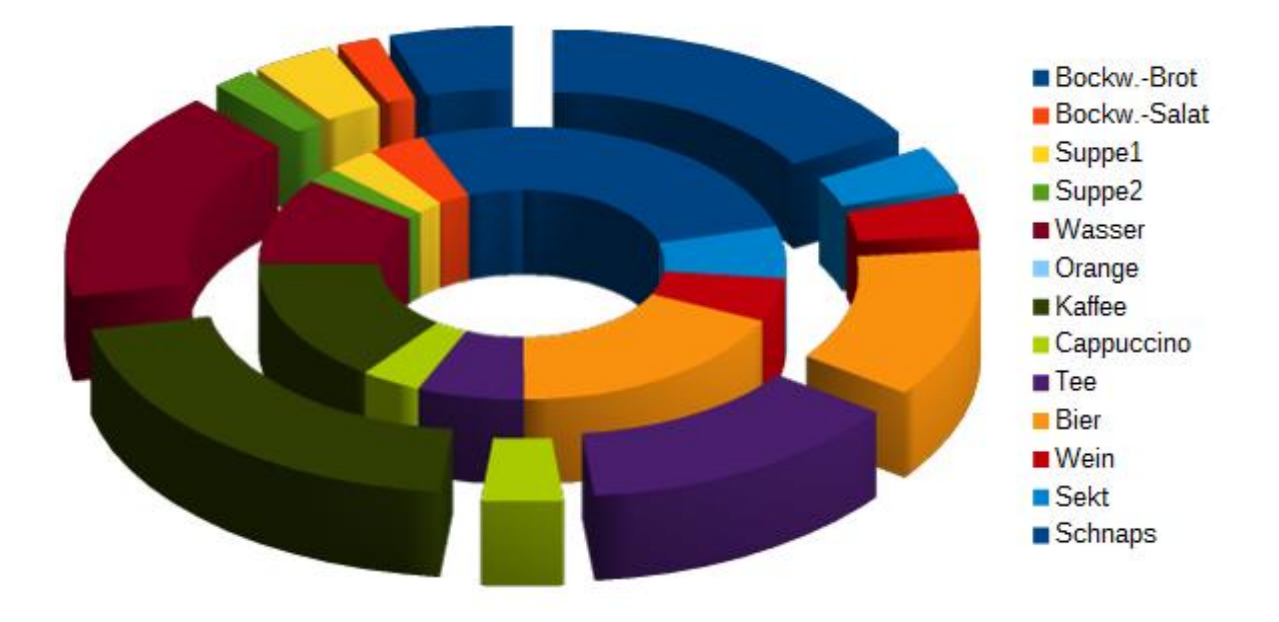

Das sieht exotisch aus, verschleiert aber das Wesentliche, man hat nur einen relativen Vergleich der einzelnen Teile untereinander.

Die zweite Variante zeigt den Verbrauch deutlicher:

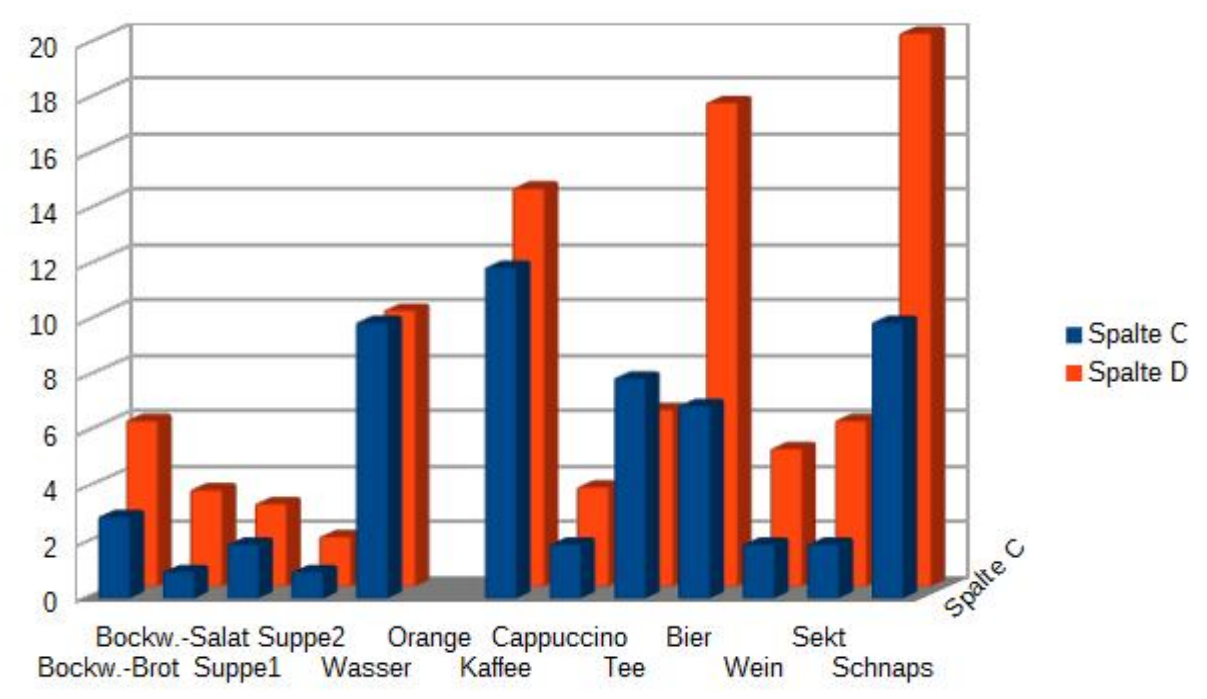

Am meisten wurde für Schnaps ausgegeben, das muss man reduzieren!!!

Um sowohl Tabelle wie auch die Grafik in ein Bild zu wandeln und zu speichern kann man das Snipping-Tool nutzen. Für die Tabelle ist es notwendig, für die Grafiken gibt es auch einen anderen Weg. Man klickt die Grafik mit der rechten Maustaste an und erhält ein neues Menü:

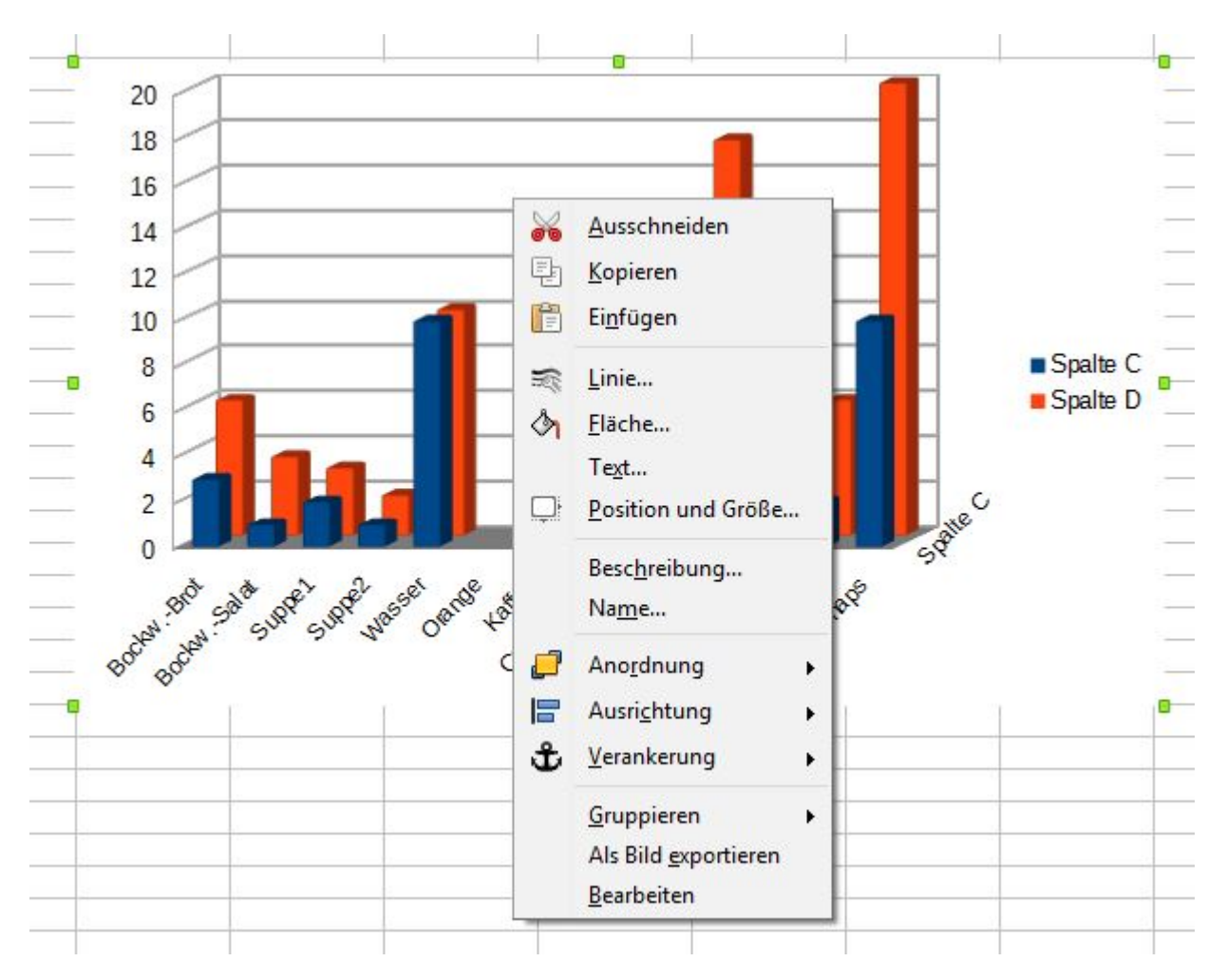

In der vorletzten Zeile steht "**Als Bild exportieren**", das nutzt man und schon hat man von der Grafik ein Bild. Das kann man in den Movie-Maker einfügen. In diesem Fall wurden die Grafiken als Bilder ins Text-System eingefügt.